## **PLC** 程序下载步骤

## **Steps of downloading PLC program**

1、PLC 通过如下图所示串口线与电脑连接。

Connect PLC with computer through PLC programming port as below:

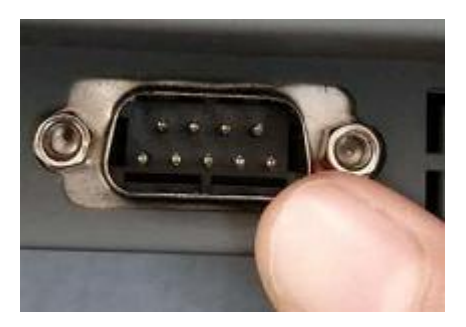

2、右键我的电脑,选择【管理】。如下图所示 Right click 【My computer】, select 【Manage】

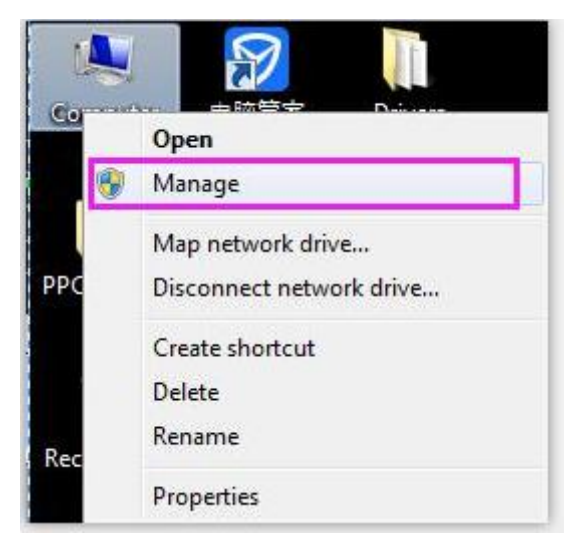

3、弹出如下所示对话框,选择【Device Manage】,在【Ports(COM&LPT)】处查看 PLC 与电脑 连接所使用的串口号。本例子中使用的为 COM4

The below dialog box will pop up, click 【Device Manage】-【Ports(COM&LPT)】, check the serial port which connect PLC and computer .

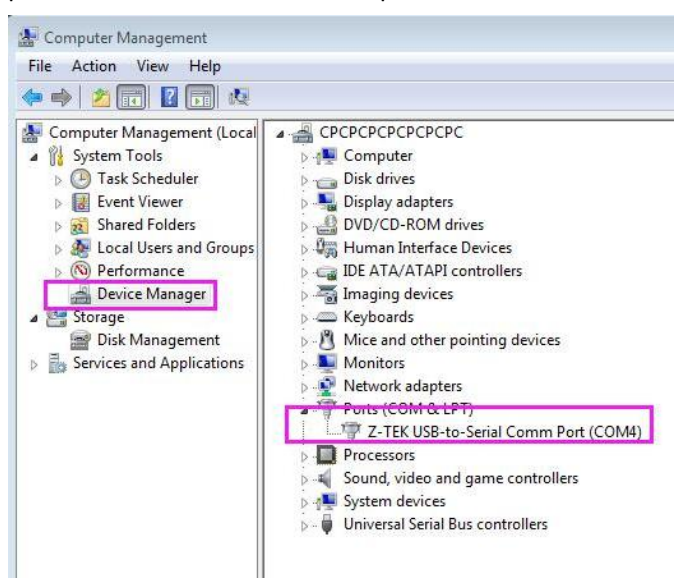

4、打开 GX Developer ,选择正确的【PLC series】【PLC Type】,然后点击【OK】按钮。如下图 所示:

Open GX Developer , select the corresponded 【PLC series】【PLC Type】, then click 【OK】. Please refer to the below image:

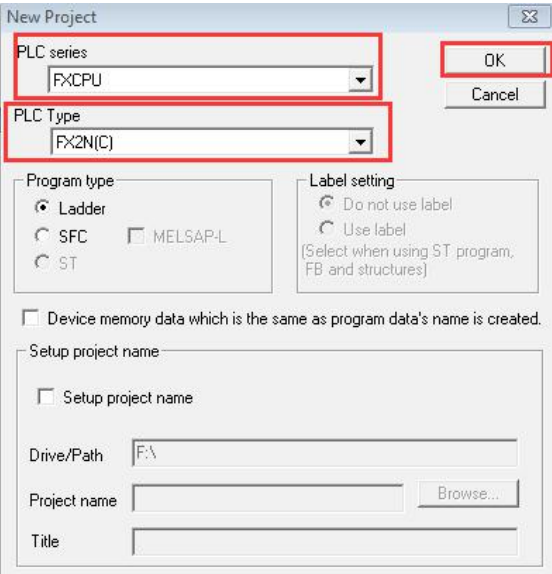

5、在菜单栏选择【Online】->【Transfer setup】,进行 PLC 与电脑通信测试。 如下图所示

In Menu  $\Box$  Online  $\Box \rightarrow \Box$  Transfer setup  $\Box$ , test the communication of PLC and computer as below:

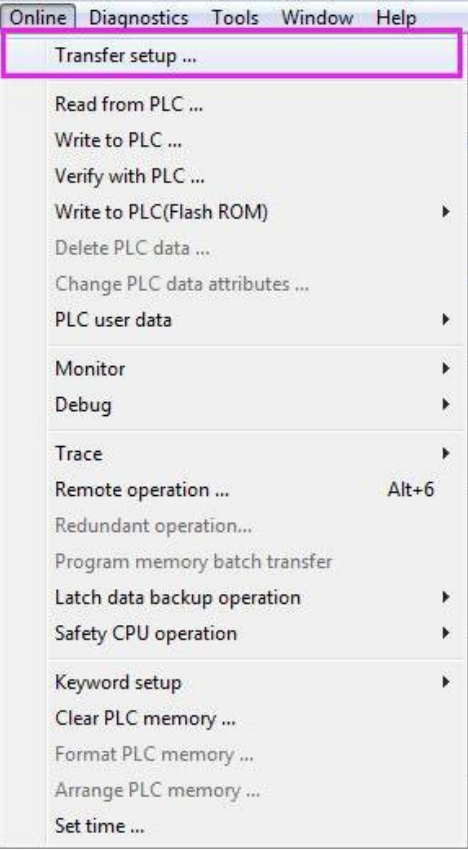

6、在弹出的设置对话框中,快速双击【Serial】,如下图所示:

Double click 【Serial】 quickly

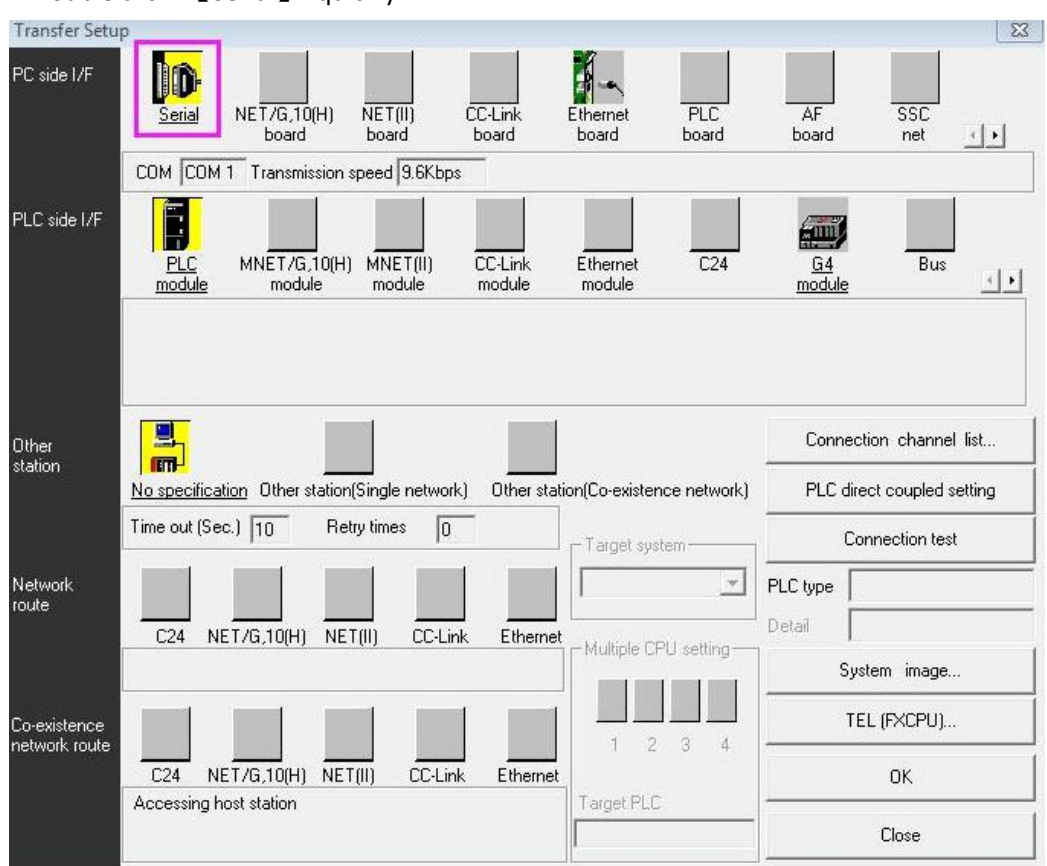

7、在选择【RS-232】,【CPM port】= COM4。完成选择后点击【OK】.如下图所示: Select  $[RS-232]$ ,  $[CPM port] = COM4$  and then click  $[OK]$ .

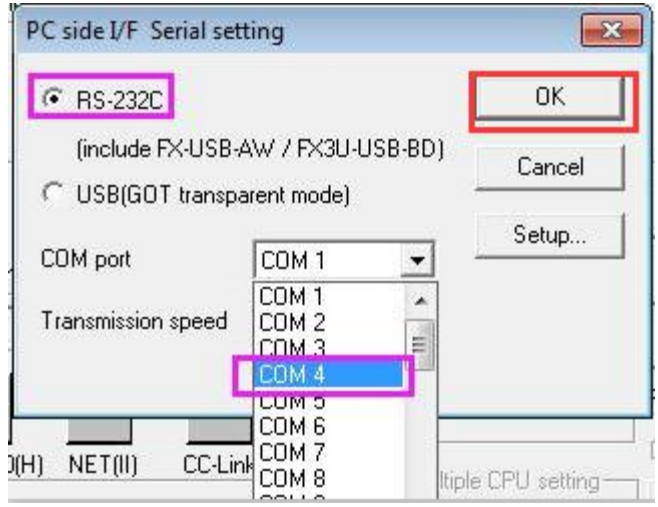

8、完所 COM 选择后, 点击【Connection test】按钮, 弹出通信成功后, 点击【OK】。如下 图所示:

After select COM, click 【Connection test】, after it prompt communicating successfully, click 【OK】 as below image:

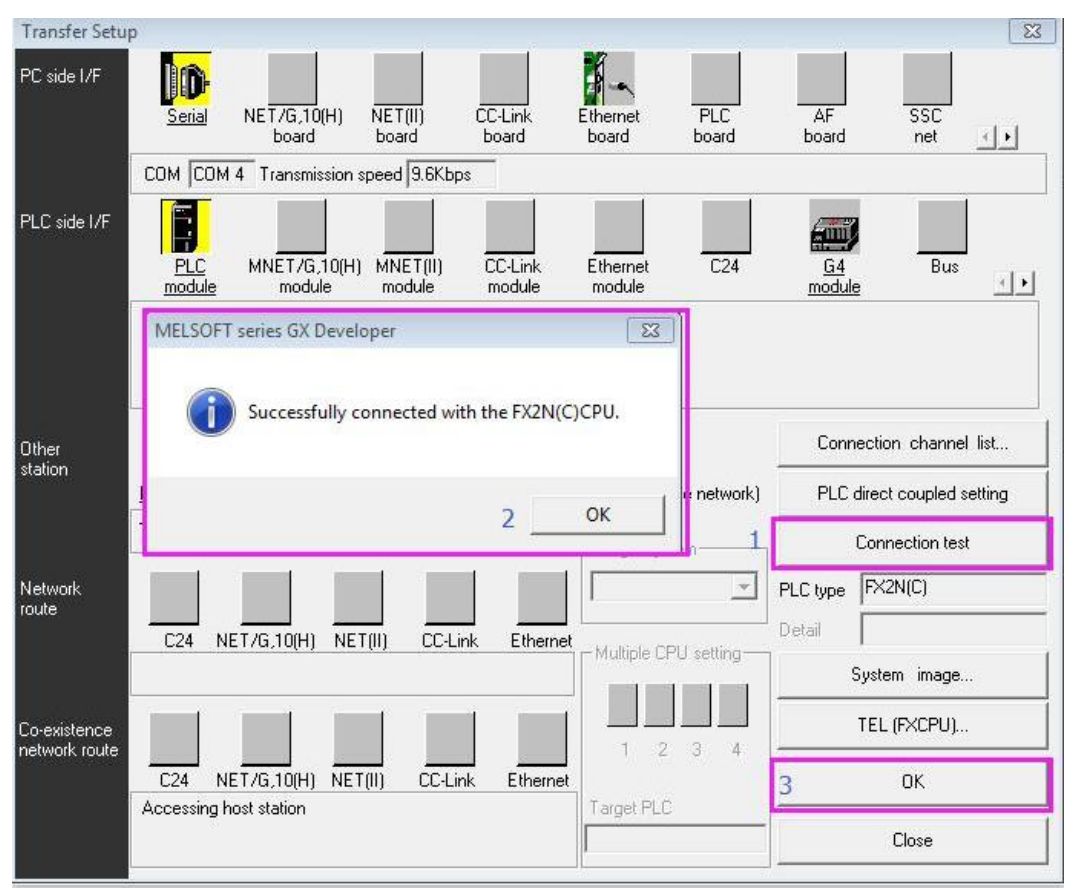

9、完成 PLC 程序编写后,选择【Online】->【Write to PLC】。如下图所示: After completed PLC program, select 【 Online 】->【 Write to PLC 】as below image:

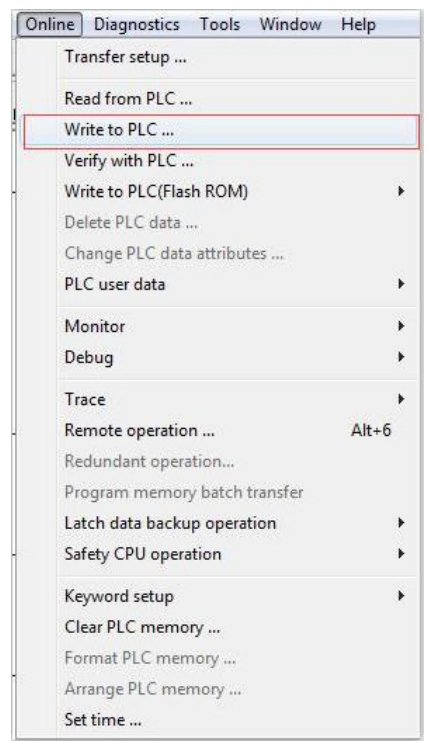

10、在弹出的对话框中, 对需下载的 PLC 程序进行设置, 如下图所示 In the prompted dialog box, set PLC program which is needed to download, as below image:

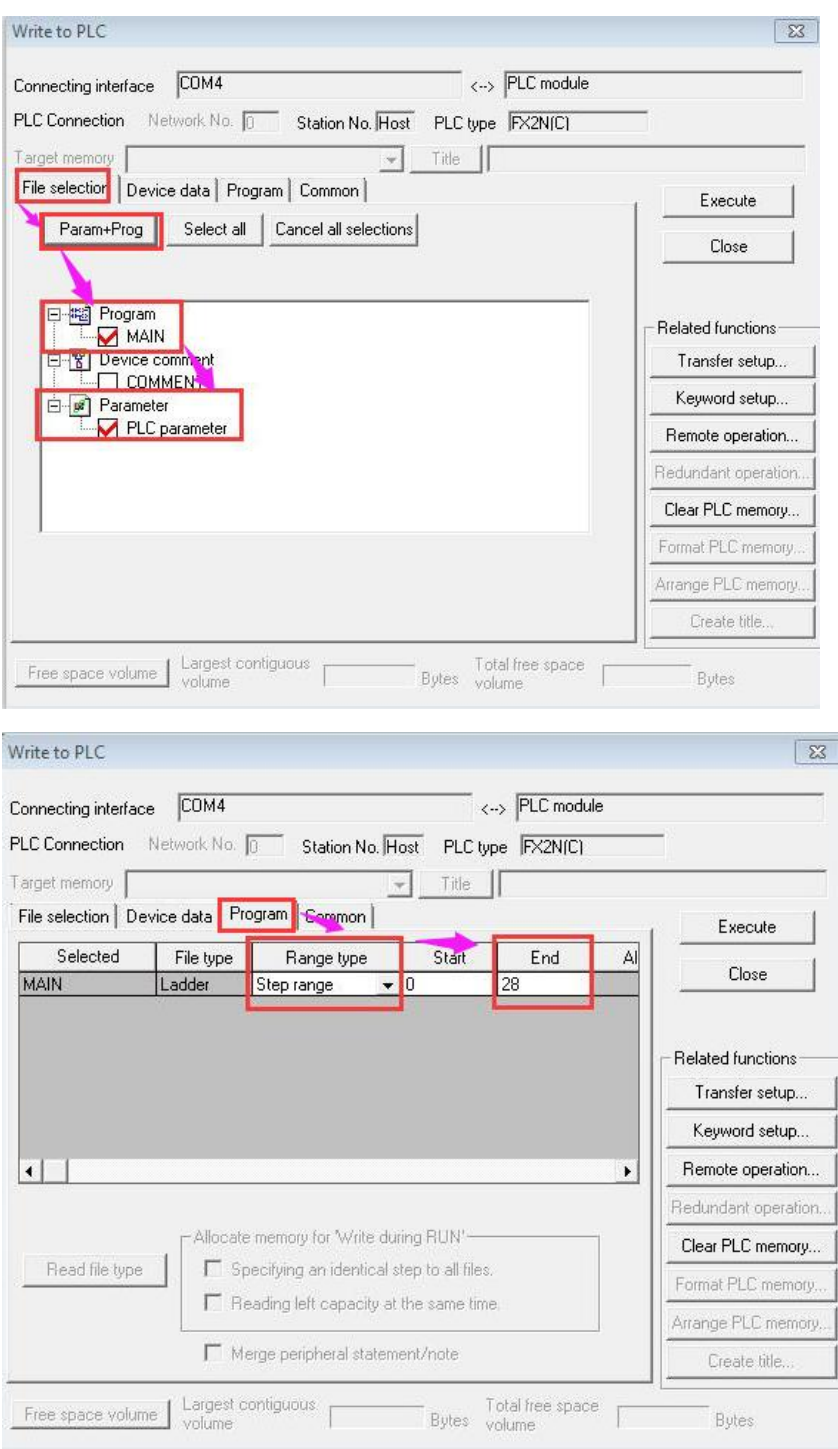

11、完成选择后,点击【Execute】按钮。会弹出如下所示对话框,点击【Yes】按钮。 Then click 【Execute】, the below dialog box will pop up, click 【Yes】

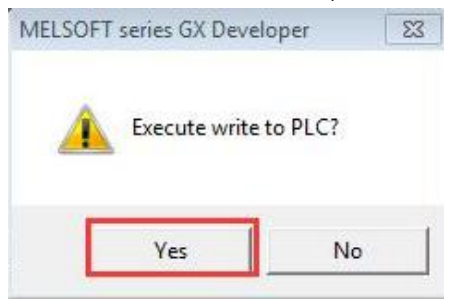

12、弹出如下所示对话框,点击【Yes】按钮。 The below dialog box will pop up, click 【Yes】

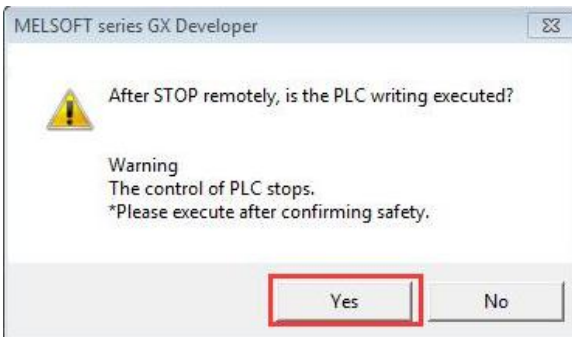

13、进行下载:Downloading

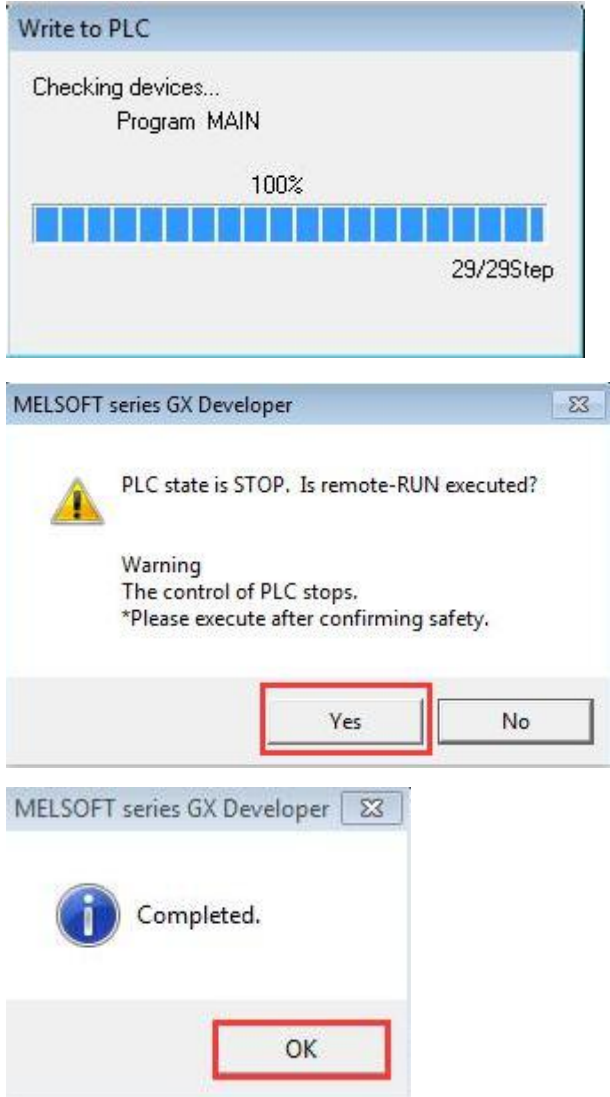

14、如上图弹出 Completed。表示程序成功写入 PLC。点击【OK】按钮。

Completed prompts as above image, that means the program is successfully write into PLC. Then click **【OK】**.

15、完成写入后,点击【Close】按钮,关闭【Write to PLC】对话框即可。

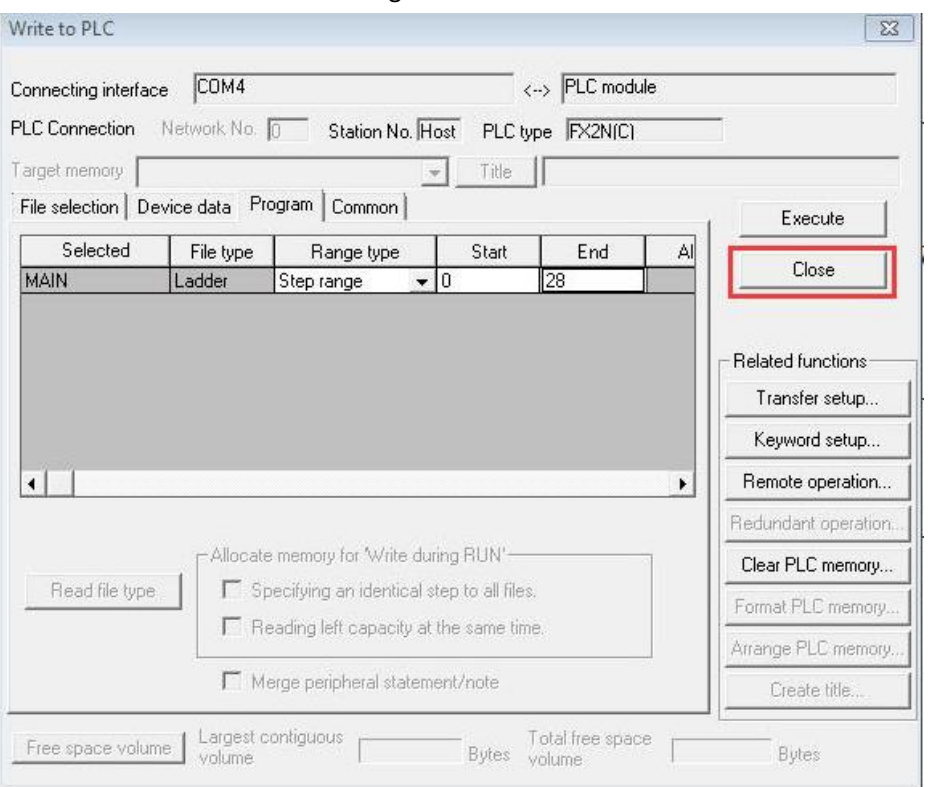

Then click 【Close】to close dialog box of 【Write to PLC】.

16、PLC 程序下载成功后, 你可以选择【Online】->【Monitor】->【Monitor mode】对程序 进行监控。如下图所示:After PLC program successfully download, select【Online】->【Monitor】

->【Monitor mode】 to monitor the program. Please refer to below image.

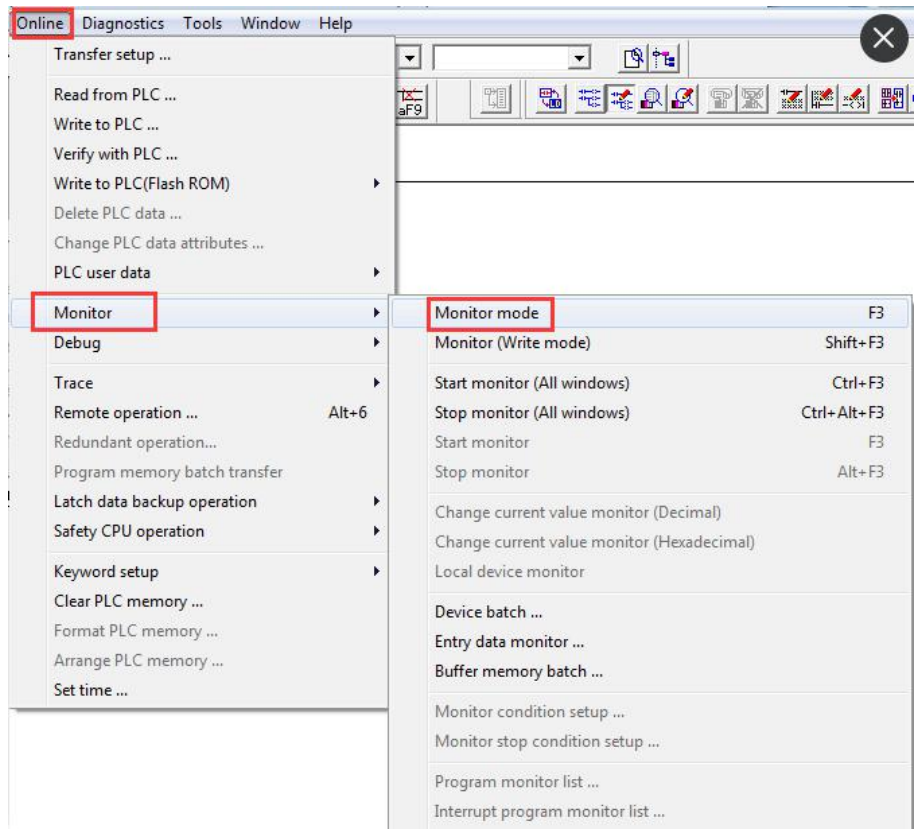